## **INSTALLING RACS 4 ON WINDOWS VISTA/WINDOWS 7 (X86 AND 64 BIT) PLATFORMS**

## IMPORTANT NOTE!

Steps described in this document should be performed after the PR Master is installed for the first time on the computer with Windows Vista/Windows 7 operating systems. When PR Master is upgraded to newer versions, this procedure is not required. If you install RACS 4 without performing this procedure, then you may encounter problems with running PR Master using accounts without administrative rights. For example, the errors "Database is damaged" or "Settings.VAL file is out of date" may appear.

Exactly the same steps should be applied to Remote Monitor program.

Size: 6,95 MB

Application

- 1. Open folder in which the PR Master.exe file was installed (usually **C:|Program files|Roger|Access Control System 4.4**)
- 2. Select PR Master.exe file, right clik on it, and from the Shortcut menu select **Troubleshoot compatibility**:

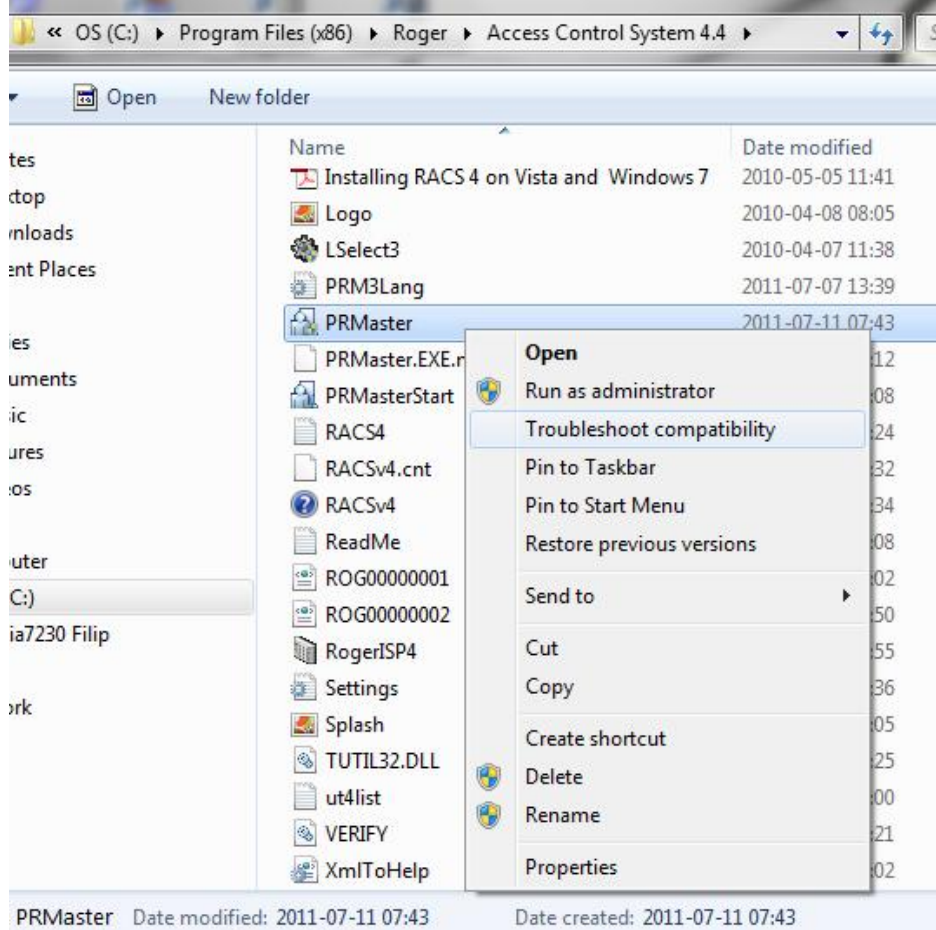

3. In the **Program compatibility** window select **Try recommended settings**:

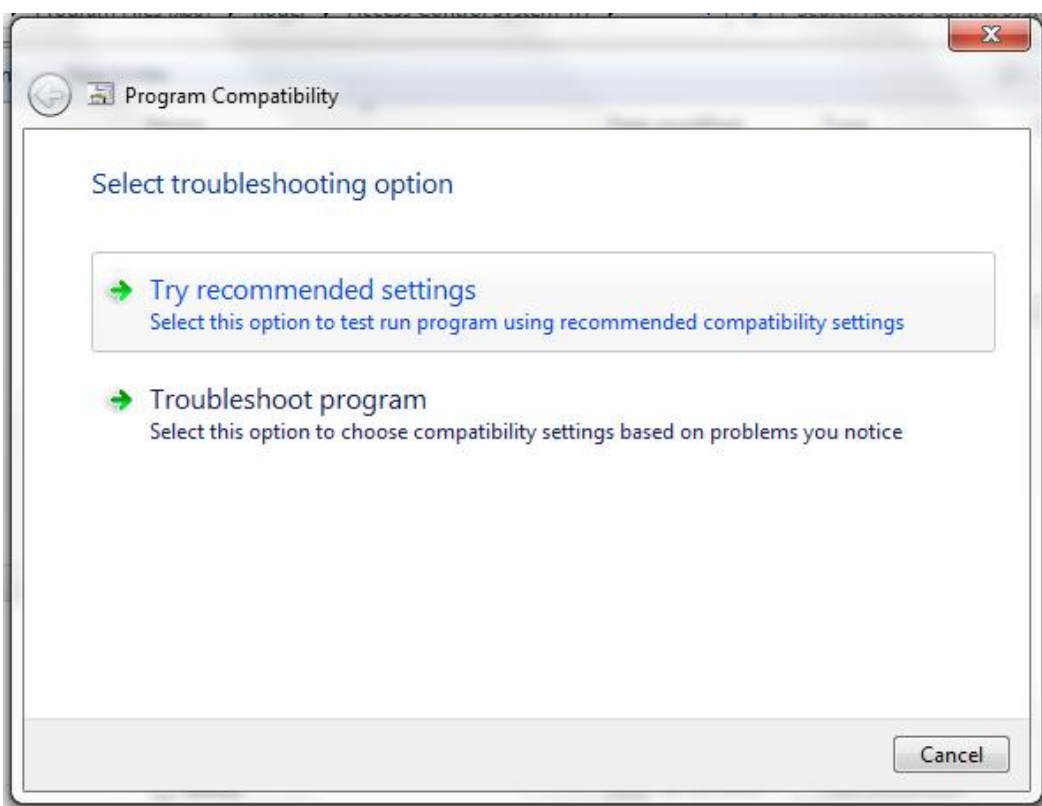

4. When the message **Test compatibility settings for the program** appears, click **Start the program**:

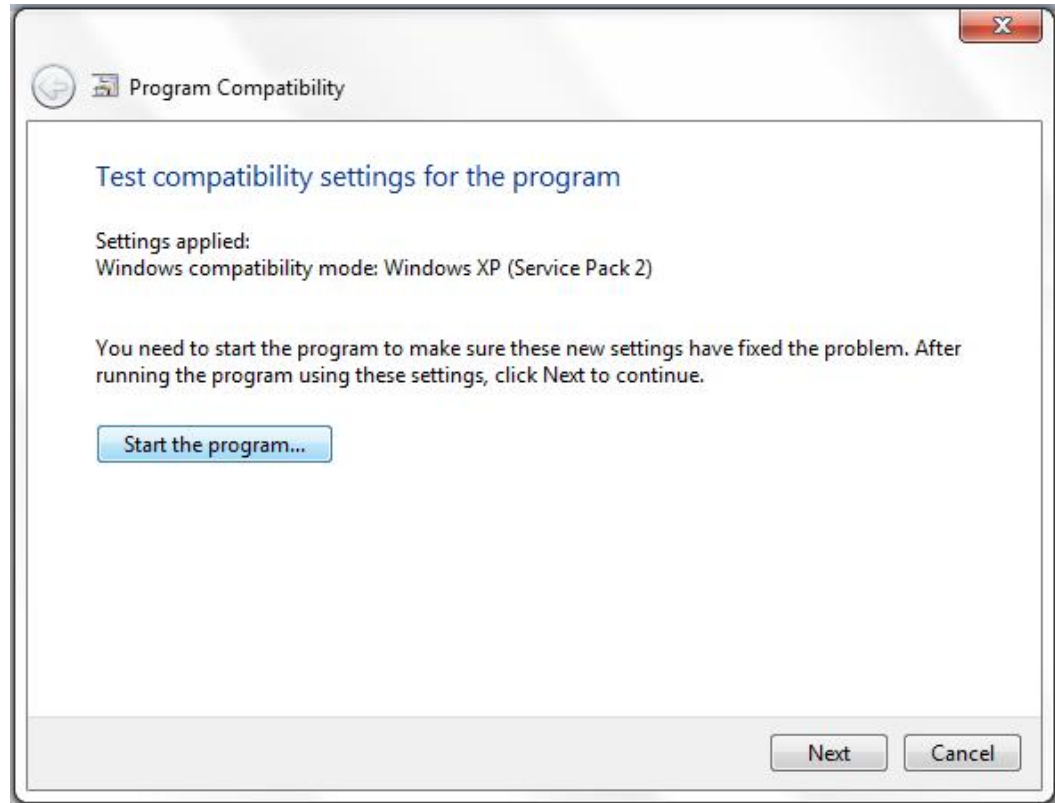

5. The program will start loading. First the minimized account control window will appear on the Windows taskbar. Click its icon to maximize the window:

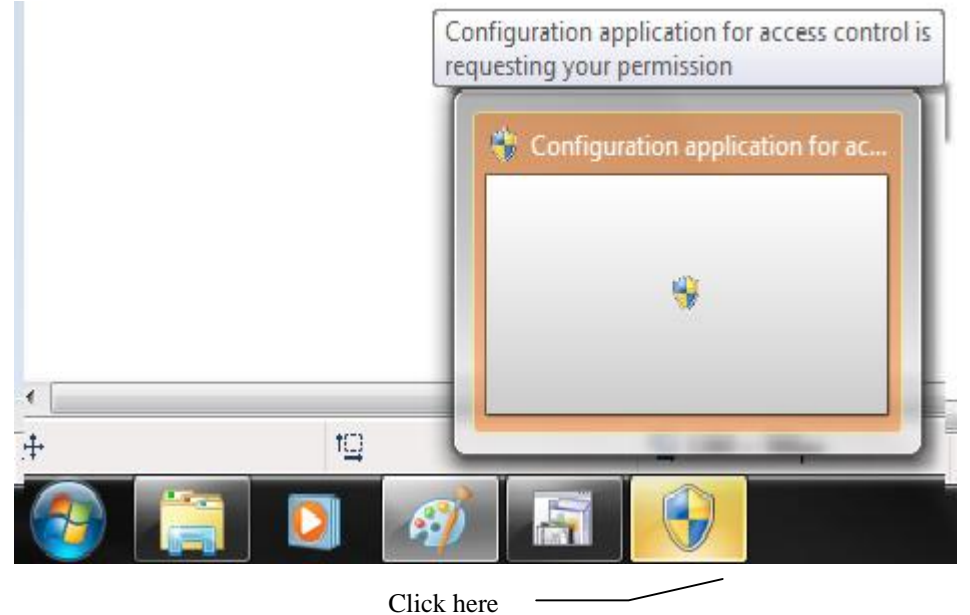

- 6. In the **User Account Control** window select **Yes**.
- 7. PR Master will start running. Note: PR Master's icon is on the taskbar. It might be necessary to click it.

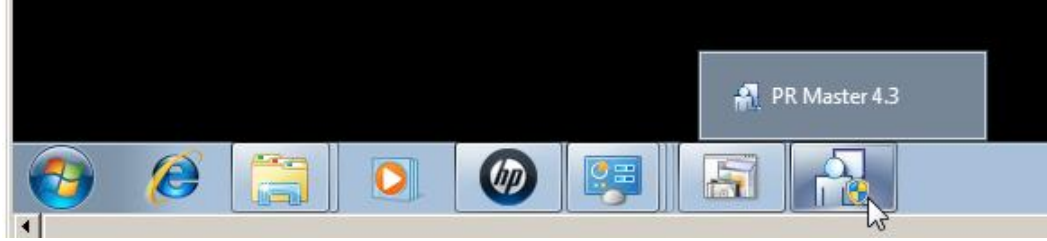

- 8. PR Master should start without any problems. Close PR Master, and clik **Next** in the **Program compatibility** window.
- 9. Click **Yes, save settings for this program**.
- 10. From this time on, any further installation of PR Master will not require performing the procedure described in this document.

**Contact: Roger sp.j. 82-400 Sztum Gościszewo 59 Tel.: +48 55 272 0132 Fax: +48 55 272 0133 Tech. support: +48 55 267 0126 E-mail:** *[biuro@roger.pl](mailto:biuro@roger.pl)* **Web:** *<www.roger.pl>*